## **Geometria mas**

Oblicza geometrię mas

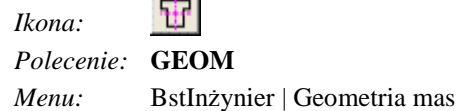

Procedura licząca oparta jest na dostępnym w AutoCAD-zie module Region Modeler. Dla ułatwienia korzystania z tego modułu stworzono procedury do dialogu z użytkownikiem, a także wprowadzono możliwość wstawienia wyliczonych wskaźników bezpośrednio do rysunku i umieszczenia ich obok obliczanego przekroju. Wskaźniki zestawione są w tabeli będącej blokiem z atrybutami, którą użytkownik może dowolnie modyfikować. Oprócz tego można zdefiniować jednostki, w jakich mają być przedstawione wyniki. Wynikami są m.in. pole przekroju, obwód, moment bezwładności, wskaźniki zginania itd.

W przypadku gdy polecenie uruchamiane jest po raz pierwszy, AutoCAD inicjuje moduł Region Modeler. W następnych wywołaniach już to nie nastąpi. Zaraz potem pojawią się możliwe do wyboru opcje programu wraz z informacją o jednostkach, w jakich wyświetlane będą wyniki. Wyniki można przedstawiać w metrach bądź centymetrach.

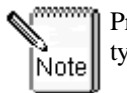

Przekroje, które będą obliczane, muszą być rysowane poliliniami zamkniętymi.

Polecenie: **GEOM** ↵

Parametry geometryczne przekroju (Rysunek — [MM], Wyniki — [CM]). JednRys/JednWyn/Sumuj/Odejmuj/Twórz/Plik/TAbelka/Koniec/<Twórz>:

W tabeli opisano możliwe opcje polecenia.

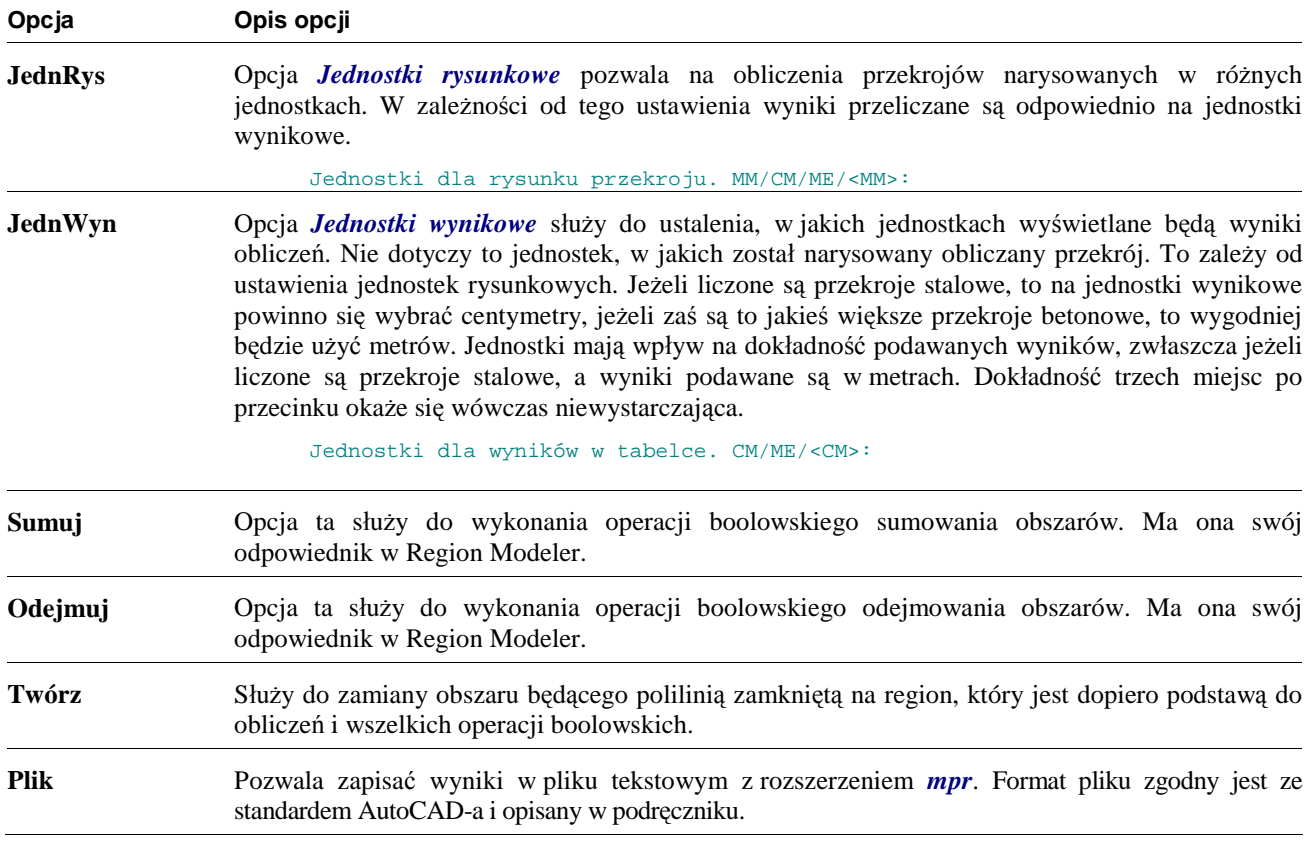

### **GEOM — opcje polecenia**

# **Opcja Opis opcji Tabelka** Jeżeli przekrój poprzeczny zamieniony już został na obszar i wykonaliśmy wszystkie potrzebne operacje boolowskie, można przystąpić do wyliczenia wskaźników geometrycznych.

W odpowiedzi na opcję *Twórz* należy wskazać zamknięte polilinie składające się na obliczany przekrój. Zostaną one następnie zamienione na regiony.

Wskaż obiekty do stworzenia regionu. Wybierz obiekty: znaleziono 1 Wyciągnięto 2 pętle(i). Utworzono 2 regiony(ów).

> Po wybraniu opcji *Tabelka* wyliczane są wskaźniki geometryczne przekroju, a w środku geometrycznym umieszczany jest punkt w postaci krzyżyka. Następnie użytkownik może podać opis obliczonego przekroju składający się z dwóch części oraz punkt wstawienia tabelki z wynikami. Tabelka jest zwykłym blokiem z atrybutami, który może być później modyfikowany. Skala wstawienia zależy od skali aktualnie ustawionej w rysunku. W tabelce znajduje się dodatkowo pozycja **Jw** — moment bezwładności na skręcanie — nie jest on jednak obliczany. Użytkownik może to uzupełnić we własnym zakresie.

Podaj oznaczenie przekroju (do 8 znaków) <Prz–1>: Przekrój Brutto/<Netto>: Wskaż miejsce na tabelkę z wynikami:

### **Oznaczenia w tabelce z parametrami:**

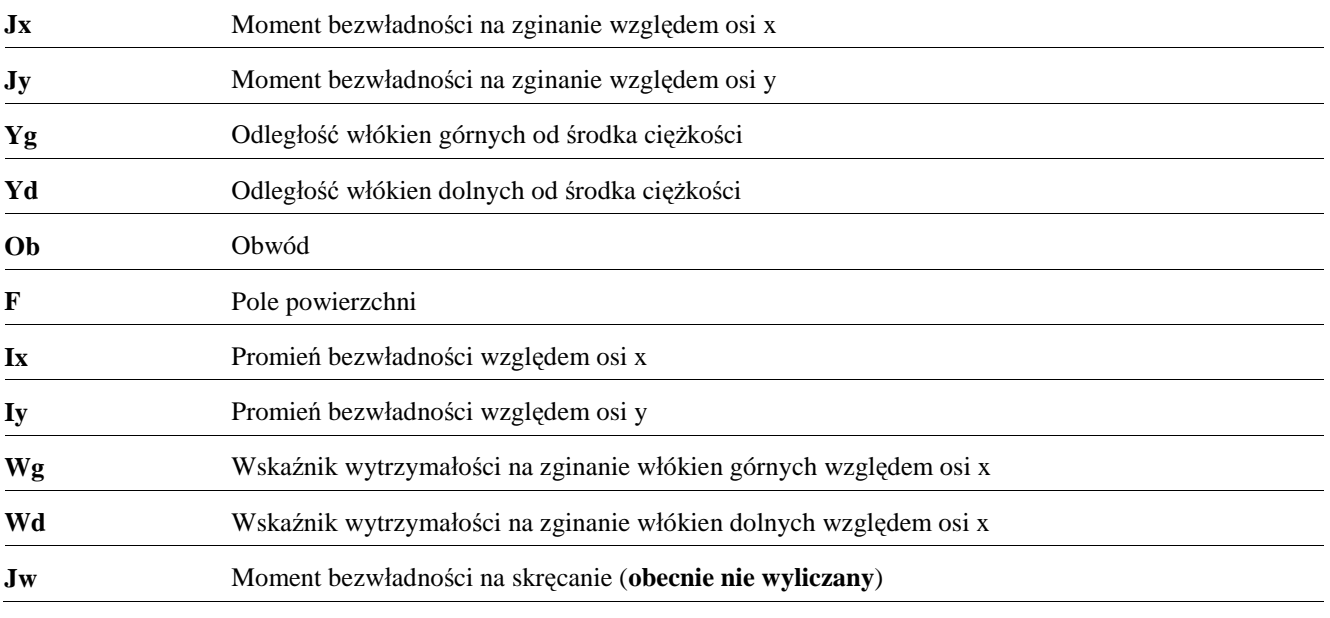

Jeżeli na rysunku istnieją już jakieś obszary stworzone w czasie poprzedniej sesji z AutoCAD-em, to nie trzeba używać opcji *Twórz*. Przy większych plikach i bardziej skomplikowanych obszarach może to doprowadzić do spowolnienia działania AutoCAD-a. Wynika to z rozrastania się bazy obiektów rysunkowych i sposobu jej przeszukiwania przez samego AutoCAD-a. Oprócz tego Region Modeler jest wczytywany do AutoCAD-a tylko w przypadku, gdy na rysunku znajdują się jakieś regiony. Aby skrócić czas uruchamiania AutoCAD-a, można usunąć niepotrzebne już regiony.

Na koniec pokazano jeszcze dwa przykłady. W pierwszym przeprowadzono boolowskie sumowanie, natomiast w drugim — odejmowanie obszarów.

## **Przykład:** sumowanie obszarów

Przed wydaniem polecenia narysuj kilka obszarów. Mogą to być prostokąty, okręgi lub też profile walcowane, narysowane poleceniem *STN* (moduł **Stal**).

```
Kliknij ikonę EF
Parametry geometryczne przekroju (Rysunek — [MM], Wyniki — [CM]). 
JednRys/JednWyn/Sumuj/Odejmuj/Twórz/Plik/TAbelka/Koniec/<Twórz>:¿
          − Po wybraniu opcji domyślnej Twórz (¿) wskaż obiekt do stworzenia 
              regionu. 
Wskaż obiekty: W1
Wskaż obiekty: ↵
Stworzono 8 regionów. 
              − Następnie wybierz opcję Sumuj (S) w celu dodania poszczególnych 
              obszarów. 
JednRys/JednWyn/Sumuj/Odejmuj/Twórz/Plik/TAbelka/Koniec/<Twórz>: S
Wskaż obiekty do sumowania. 
Wskaż obiekty: W1 znaleziono 8 
Wskaż obiekty: ↵
wskazano 8 regionów. 
dodano 8 regionów. 
Parametry geometryczne przekroju (Rysunek — [MM], Wyniki — [CM]). 
              Obszar do sumowania
                                             Obszar po zsumowaniu
                                                                  P<sub>1</sub>
                                   Ŵ1
                                            P<sub>2</sub>
                                                      PARAMETRY PRZEKROJU
                                                        brutto F697.9 cm<sup>2</sup>
                                                    1307603.3 cm<sup>4</sup> ix
                                                 Jx.
                                                                   43.3 cm75610.0 cm<sup>4</sup> iy
                                                                   10.4 \text{ cm}Jy
                                                       64.7 cm | Wg |
                                                                20209.2 cm<sup>3</sup>
                                                 Yg
                                                       42.2 cm | Wd
                                                                31003.0 cm<sup>3</sup>
                                                 Yd
                                                 \overline{ob}399.8 cm Jw
                                                                   0.0 cm<sup>4</sup>
```
#### **Rys. 1.** *Geometria mas — sumowanie obszarów*

− W celu wstawienia tabliczki z parametrami wybierz opcję *Tabelka* (TA).

```
JednRys/JednWyn/Sumuj/Odejmuj/Twórz/Plik/TAbelka/Koniec/<Sumuj>: TA ↵
Wskaż obiekty: P1 znaleziono 1 
Wskaż obiekty: ↵
Podaj oznaczenie przekroju (do 8 znaków) <Prz–1>:↵
Przekrój Brutto/<Netto>:↵
Wskaż miejsce na tabelkę z wynikami: P2
```
**Przykład:** odejmowanie obszarów

− Kliknij ikonę .

JednRys/JednWyn/Sumuj/Odejmuj/Twórz/Plik/TAbelka/Koniec/<Twórz>:**¿**

− Wybierz obiekty do stworzenia regionu.

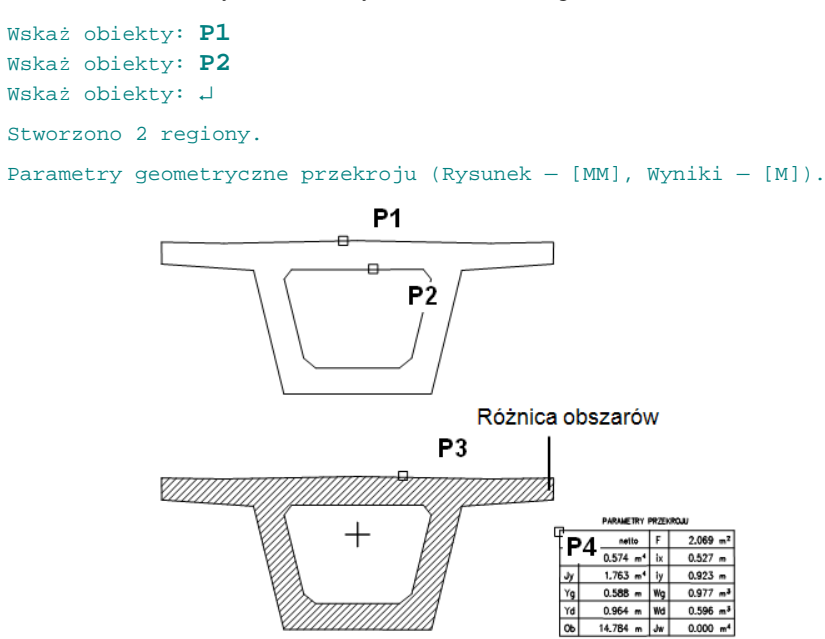

#### **Rys. 2.** *Geometria mas — odejmowanie obszarów*

#### − Następnie wybierz opcję *Odejmuj* (O).

```
JednRys/JednWyn/Sumuj/Odejmuj/Twórz/Plik/TAbelka/ 
Koniec/<Twórz>:O ↵
Wskaż obiekty od których będziesz odejmował. 
Wskaż obiekty: P1 znaleziono 1 
Wskaż obiekty do odjęcia. 
Wskaż obiekty: P2 znaleziono 1 
odjęto 1 region od 1 regionu
```
#### − W celu wstawienia tabliczki z parametrami wybierz opcję *TAbelka* (TA).

```
JednRys/JednWyn/Sumuj/Odejmuj/Twórz/Plik/TAbelka/ 
Koniec/<Twórz>: TA ↵
Wskaż regiony do wyliczenia. 
Wskaż obiekty: P3 znaleziono 1 
Podaj oznaczenie przekroju (do 8 znaków) <Prz–1>:↵
Przekrój Brutto/<Netto>:↵
Wskaż miejsce na tabelkę z wynikami: P4
```